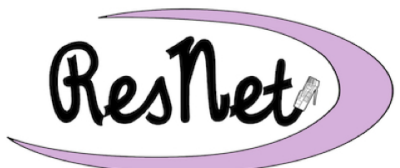

## **Quick Start with Windows 10**

Windows 10 Pro and Windows 10 Home Editions

**These are basic instructions for connecting your Windows 10 computer to the BelleNet wireless network. If you have any questions about the process described in the Quick Start guide, please refer to the complete step-by-step instructions in** *Connecting with Windows 10 to BelleNet* **at http://www.saintmarys.edu/resnet/windows**

- 1. Set up your computer in your residence hall room and turn the computer on.
- 2. Connect to the **BelleNet** wireless network.
- 3. If prompted, please complete the network registration for your computer on BelleNet. Read the *Responsible Use of College Computers and the Internet @ Saint Mary's College*, check the boxes indicating your understanding and acceptance of highlighted items in the policy, enter your Saint Mary's username and password where prompted, and click Submit.
- 4. After completing the network registration, **restart your computer** to complete the network configuration process.

If you were not prompted to complete the network registration, please continue with these instructions through Step 10, then try connecting to the BelleNet wireless network again.

## **You will need to complete the remaining steps in this document to be connected to the campus network and be able to successfully access necessary network resources.**

- 5. Make sure that you have Administrator access to your own computer. You will need administrator access to install software and make settings changes on your computer.
	- You may use a Microsoft account or a local account, as long as it has administrator access.
	- Start -> Settings -> Accounts -> Your Info.
	- We recommend creating a local administrator account for troubleshooting purposes.
- 6. Check your network settings.
	- Start -> Settings -> Network & Internet -> Wi-Fi -> Change adapter options -> rightclick on Wi-Fi -> select Properties
	- Uncheck the box next to Internet Protocol Version 6 (TCP/IPv6)
	- Double-click on Internet Protocol Version 4 (TCP/IPv4)
		- Obtain an IP address automatically must be selected.
		- Obtain DNS server address automatically must be selected.
- 7. Name your computer and join the SMC Workgroup. The computer name identifies your computer to other computers on the network, and including your username ensures your computer is both recognizable and has a name that will not conflict with another student's computer. Joining the SMC Workgroup is required for access to network drives. These steps can vary slightly based on the version of Windows 10 your computer is running.
	- Start -> Settings -> System -> About -> System info -> Computer name, domain, and workgroup settings -> Change settings -> Computer Description field -> *your Saint Mary's user name-pc* (e.g., msmith01-pc) *or*

Start -> Settings -> System -> About -> Rename this PC (advanced) -> Computer Description field -> *your Saint Mary's user name-pc* (e.g., msmith01-pc)

- Change... -> Computer Name field -> *your Saint Mary's user name-pc* (e.g., msmith01-pc)
- Workgroup -> type *SMC*
- 8. Restart your computer and log in with your administrator account.

## **You will need to continue the remaining steps below to protect your computer from security threats and to access the personal and shared network drives on campus.**

- 9. Your computer should be set to automatically check for updates to ensure the best protection against security threats. We recommend that you disable the ability to get Windows updates from sources other than Microsoft.
	- Details at www.saintmarys.edu/resnet/resnetfaq/windows10update.html
- 10. Connect to your personal network drive. Students have 10GB of disk space on our network to save their files. This space is accessible from any networked computer on campus, and is a secure and backed up location to save your files. Referred to as the H: drive for Windows computers on campus, it is referred to as a personal network drive on Macs.
	- Details at www.saintmarys.edu/resnet/resnetfaq/fs1\_10resnet.html
- 11. Connect to the SMC shared network drive. Students have access to various shared resources, depending on their major, course materials needed, and campus employment. All students have access to the shared network drive named SMC (also known as the P: drive). The contents of the folders in that drive will be visible only to the individuals with permission to view them.
	- Details at www.saintmarys.edu/resnet/resnetfaq/mavis\_10resnet.html
- 12. Install Bitdefender, the free security software that Saint Mary's College provides to students. All computers connected to BelleNet are required to have up-to-date security software installed. It is strongly recommended that you install the security software provided by Saint Mary's College, which will automatically update its virus signatures and application when updates are available as long as the Autopilot feature is enabled (recommended), and it provides active protection from malware threats.
	- Details at www.saintmarys.edu/virus
	- We recommend that you do not enable the Bitdefender Anti-Tracker extension in your web browsers, since it can prevent access to Google Drive.

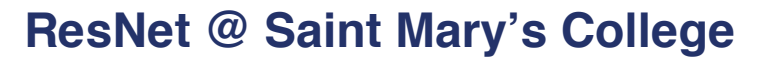

www.saintmarys.edu/resnet

## **If you have questions, please contact ResNet for assistance.**

• ResNet Helpline: 574-284-5319

ResNet

- ResNet E-mail: resnet@saintmarys.edu
- ResNet Office: B11 Cushwa-Leighton Library
- ResNet Website: www.saintmarys.edu/resnet
- ResNet FAQ: www.saintmarys.edu/resnet/resnetfaq
- ResNet Problem Report Form: fixit.saintmarys.edu

Do you have an Internet-capable device (television, Blu-ray/DVD player, Apple TV, game console, personal digital assistant) that you would like to connect to the Internet? Here are the simple steps to get it online:

- 1. Connect your device to the DeviceNet wireless network or physically connect your device via Ethernet cable to the HP or Aruba wireless access point in your residence hall room.
- 2. Complete a ResNet Problem Report Form at http://fixit.saintmarys.edu.
- 3. For the Request Type, select *DeviceNet registration request for device without a web browser (TV, game console)*.
- 4. In the appropriate fields, provide the following information:
	- the type of device you would like registered, including the brand, model, and what it is (e.g. Vizio smart television, Amazon Echo Dot, Apple TV, Nintendo Switch, etc.)
	- The MAC address of the device you wish to have registered in your request. The MAC address is a 12-character combination of letters and numbers that uniquely identifies your device. You can refer to the manufacturer's website for how to obtain the MAC address if you are unable to find it clearly labelled. The MAC address (also known as the Ethernet address for a wired connection, Wi-Fi address for a wireless connection) should be in the format 00:00:00:00:00:00. Make sure that you provide the correct MAC address for the type of connection you are requesting for your device - wired (Ethernet) or wireless (Wi-Fi).
	- the connection (wired or wireless) the device will be using.
		- All televisions, Apple TVs, and gaming stations in the residence halls must be connected to DeviceNet via a wired connection (Ethernet, RJ45). Wireless network connectivity for televisions, Apple TVs, and gaming stations (Xbox, PlayStation) is not available in the residence halls.
		- We recommend that you use a wired Ethernet connection for any device that streams video (including Amazon Fire TV Sticks) to ensure the best network performance for that device and all other devices located in your residence hall room.
- 5. If the required information in the step above is not included in your registration request, your device's registration will be delayed until the information is provided.
- 6. ResNet will register the device in your name and notify you when the registration is complete.

2021/2022 ResNet Quick Start Instructions - www.saintmarys.edu/resnet